## **Manual preinscripcions JUGUEM?Després de l'escola**

1. En primer lloc, anirem a la web de l'Ajuntament de Salt: [www.viladesalt.cat](http://www.viladesalt.cat/) Baixarem una mica i trobarem l'apartat d'*«Inscripcions»*, el clicarem i ens portarà a una altra pàgina: [www.inscripcions.salt.cat](http://www.inscripcions.salt.cat/)

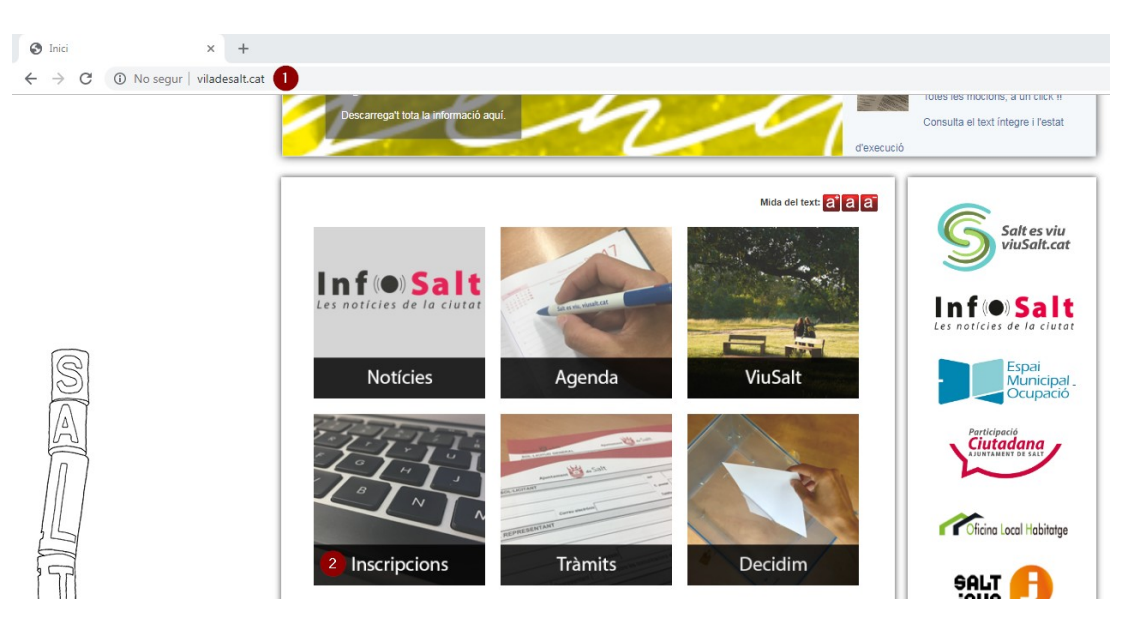

2. En aquesta pàgina, el pare/mare/tutor o tutora legal s'haurà de Registrar (1). En el cas que disposi d'un usuari creat, podrà accedir directament a *«Identificació»* (2).

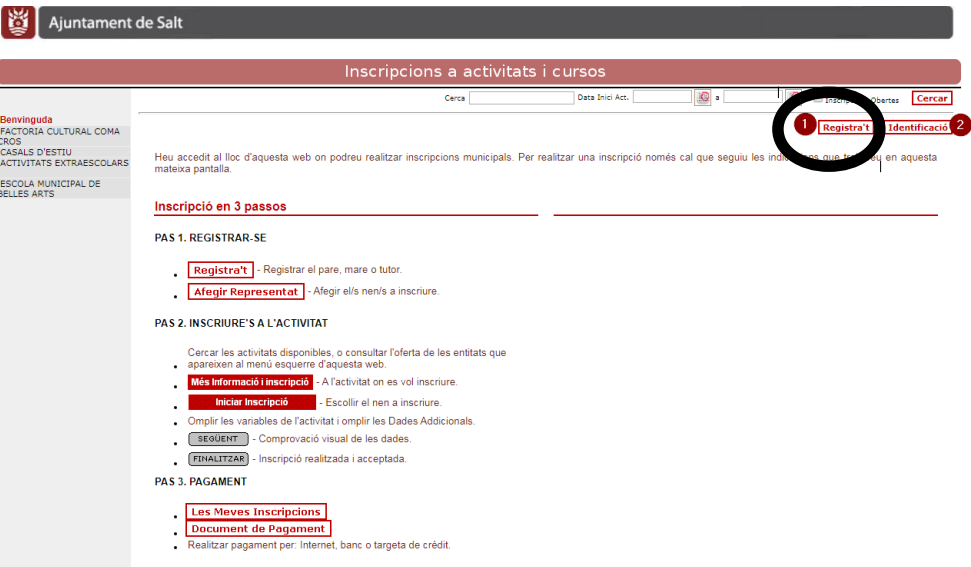

3. Clicant a *«Registra't»* ens sortirà aquesta pantalla, dins la qual s'hauran d'omplir totes les dades (1). És molt important posar un e-mail correcte, ja que ens servirà per a recuperar la contrasenya si més endavant ho necessitem. Un cop tots els camps estan omplerts, cliquem *«Acceptar Dades»* (2).

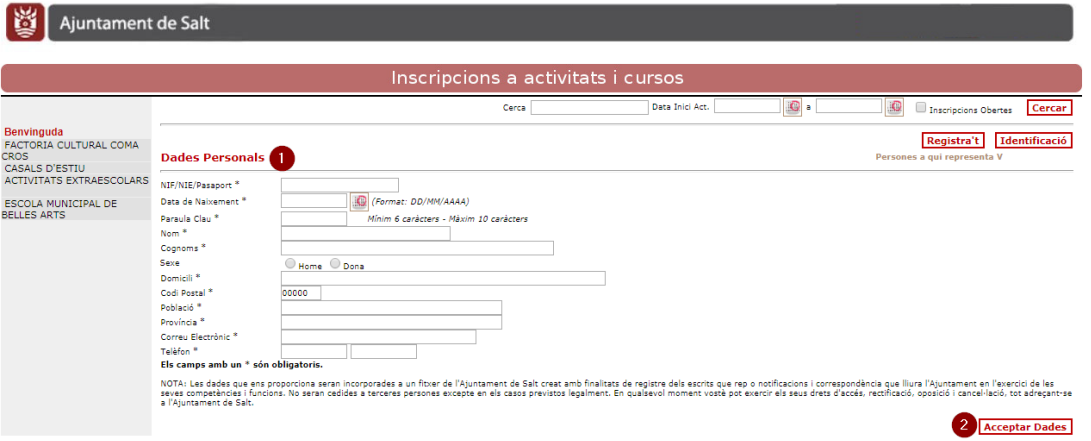

4. Un cop el pare/mare/tutor o tutora legal s'ha registrat, haurem de donar d'alta els/les nostres fills/-es, per a poder inscriure'ls a les activitats. Per tant, haurem de clicar al botó *«Afegir representat»* (1).

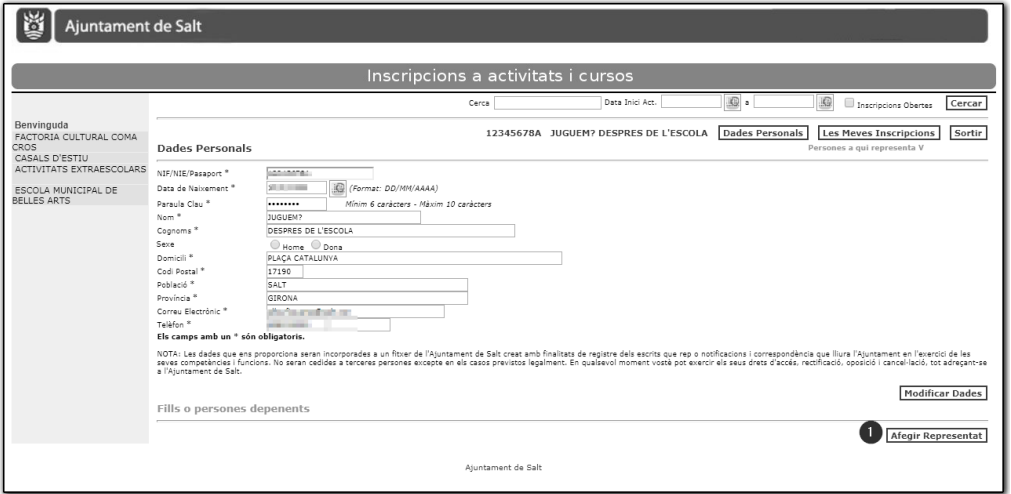

5. Ens apareixerà aquesta pantalla, dins la qual haurem d'introduir les dades (1) del nostre fill/-a. Posteriorment, clicarem a *«Acceptar dades»* (2). Haurem de repetir aquest procediment per a cadascun dels fills/-es que vulguem inscriure.

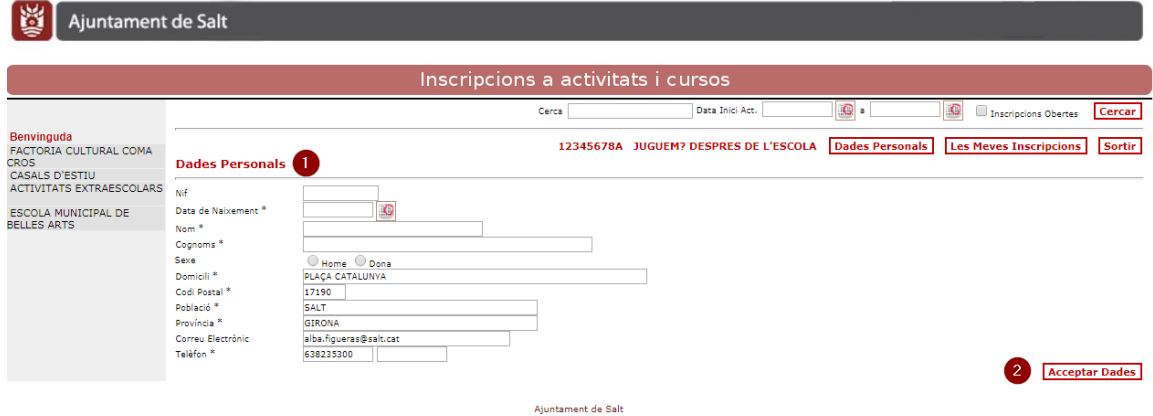

6. Cada fill/-a que afegim, apareixerà a l'apartat *«Fills o persones depenents».* Un cop afegits tots els fills o filles, clicarem a «ACTIVITATS EXTRAESCOLARS» (2) en el menú lateral a l'esquerra de la web.

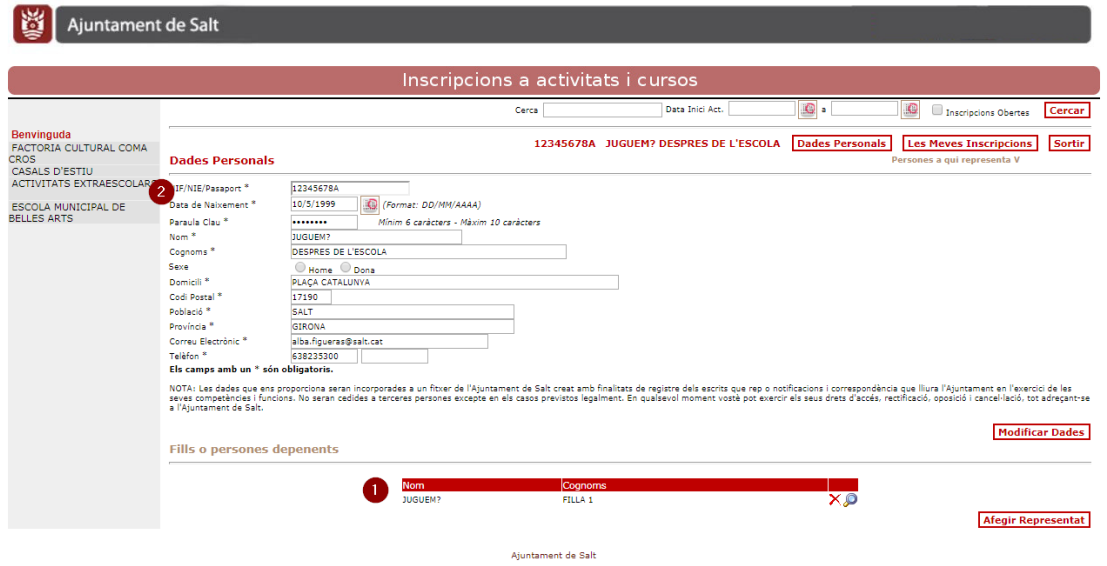

7. Quan cliquem a «ACTIVITATS EXTRAESCOLARS» s'obriran dues opcions *«veure totes les activitats»* i *«JUGUEM»*. Cliquem l'opció *«JUGUEM»* (1) i ens sortiran les diferents escoles que hi ha a Salt. Així mateix, apareixerà una única opció d'*«instituts»* que inclourà tots els joves de 1r a 4t d'ESO.

Busquem el centre educatiu al qual està matriculat el nostre fill/-a i cliquem a *«més informació i inscripcions»* (2).

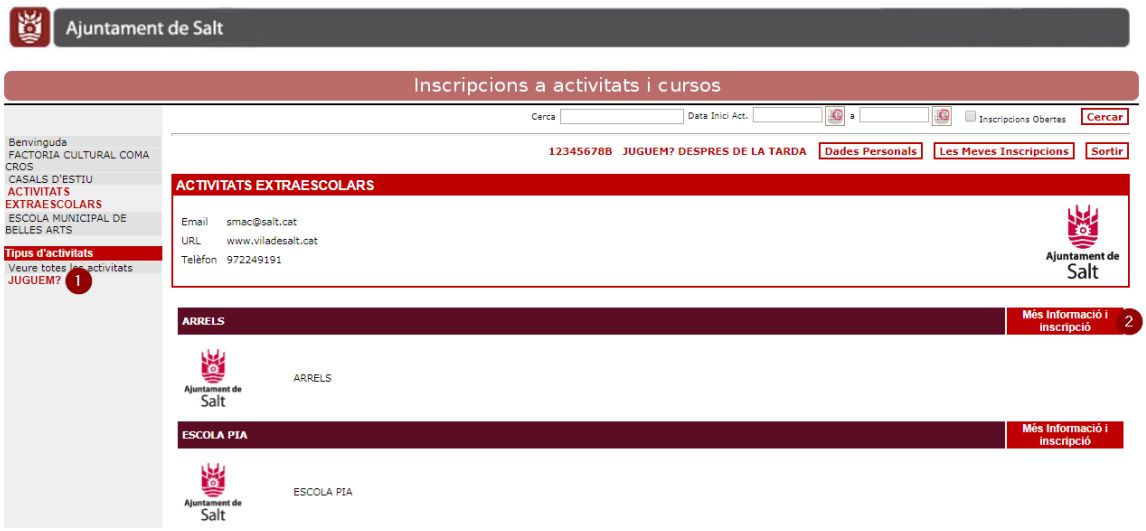

8. Posteriorment, se'ns obriran els diferents cursos. Haurem d'escollir entre 1<sup>r</sup> i 2<sup>n</sup> primària; 3<sup>r</sup> primària; 4<sup>t</sup> primària; i 5<sup>è</sup> i 6<sup>è</sup> primària. I amb secundària entre 1<sup>r</sup> ESO i 2 n , 3<sup>r</sup> , 4<sup>t</sup> ESO. Del curs que vulguem clicarem *«Iniciar inscripció»*(1).

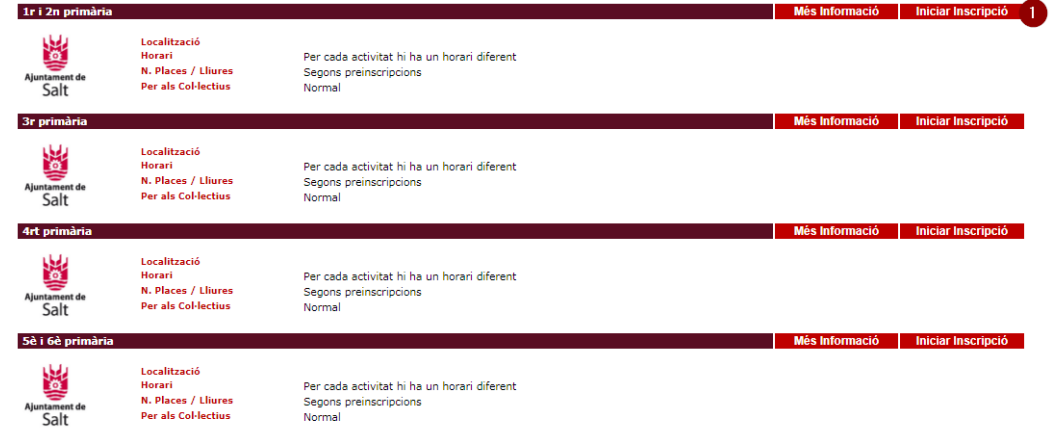

9. Escollida l'escola i el curs, se'ns obrirà una pantalla emergent. En primer lloc, haurem d'obrir el desplegable *«inscric a»* (1) i escollirem quin dels fills/-es volem inscriure, tenint en compte l'escola i el curs que hem seleccionat anteriorment. Seguidament haurem de decidir les activitats que volem, obrirem els desplegables i seleccionarem l'activitat que volem i així fins les 4 prioritats (2,3,4,5). La primera opció és la més prioritària i la 4 la menys prioritària. Com a mínim s'ha d'escollir una opció. Quan acabem polsem *«següent»* (6), si no us surt feu la finestra gran.

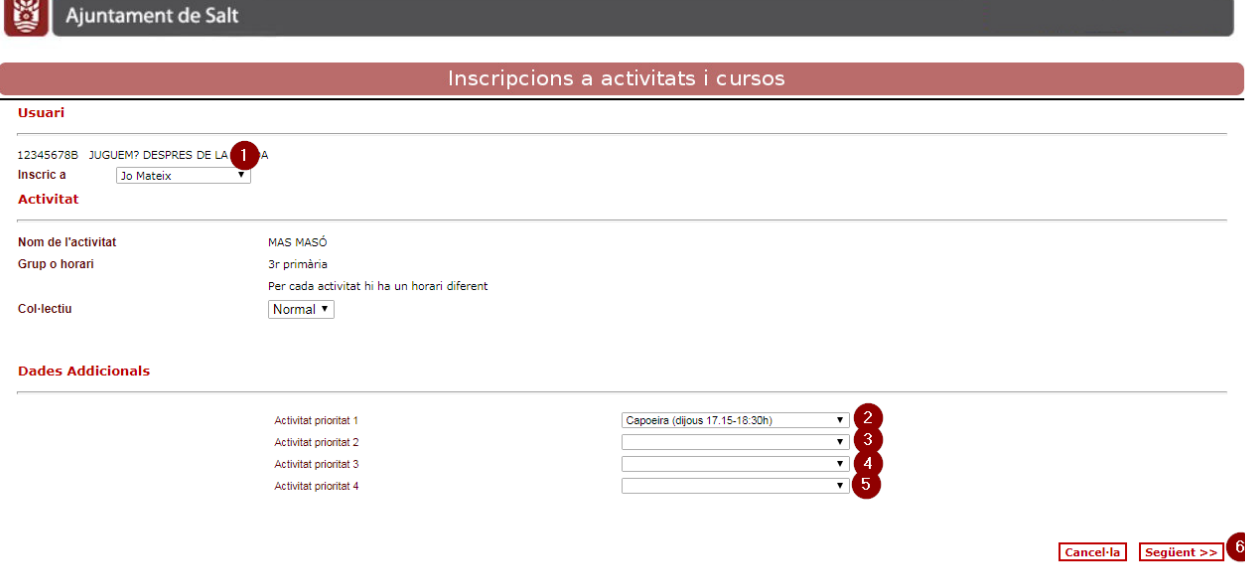

10.En el següent punt haurem de comprovar que totes les dades siguin les correctes. Primer mirem que hem inscrit el fill o filla que volíem (1), amb l'escola (2) i el curs (3) correcte i que hem escollit les activitats que volíem. Si ens hem equivocat, polsem el botó *«anterior»* (4) i si les dades són correctes *«Finalitzar»* (5).

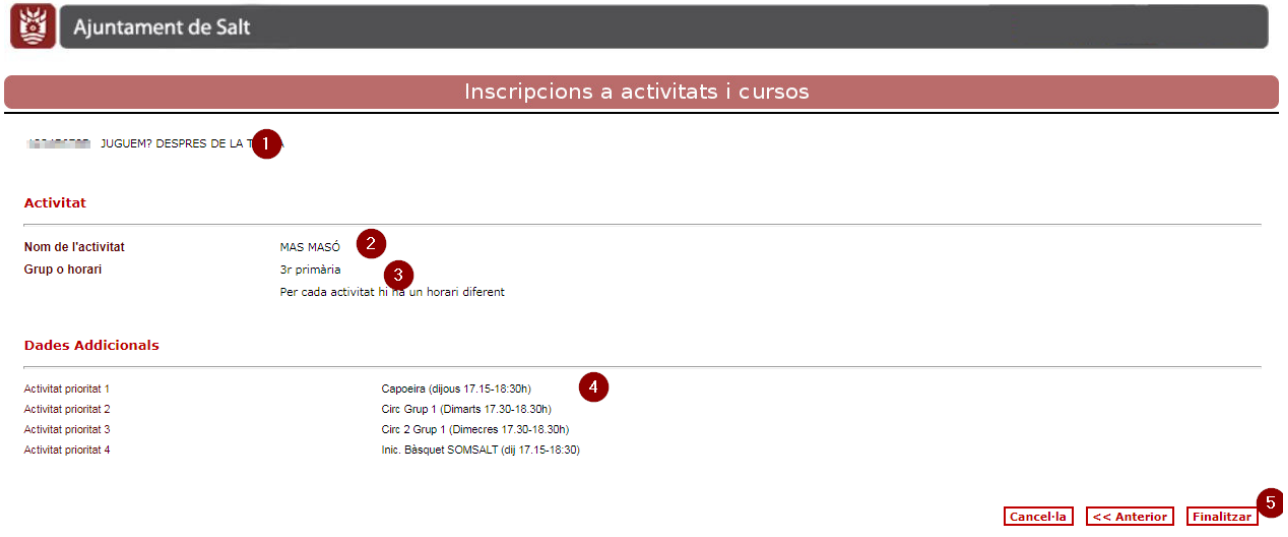

11. Un cop finalitzat correctament, és molt important que ens descarreguem el *«Justificant Inscripció»* (1), ja que ens obrirà un pdf com a resguard de la preinscripció, així com els fulls de formalització de matrícula, que s'hauran d'entregar en el cas que en el sorteig se'ns hagi assignat alguna plaça. Si s'han d'inscriure altres fills o filles, anirem a *«Seguir fent inscripcions»* (2) i, si ja hem acabat, a *«He acabat de fer inscripcions»* (3).

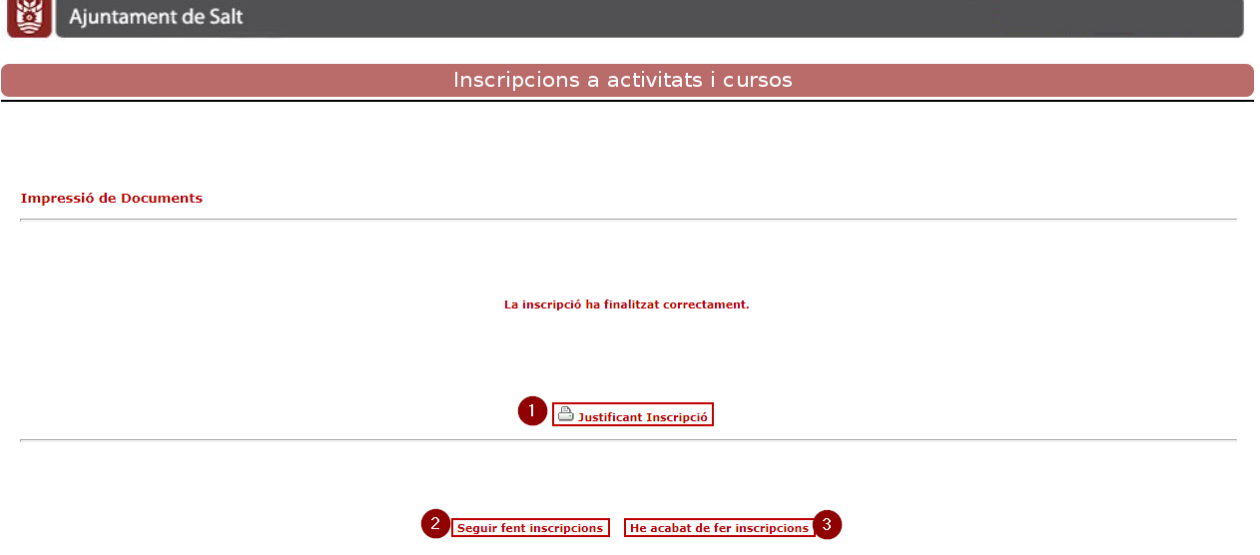